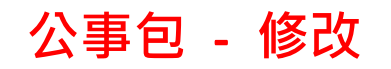

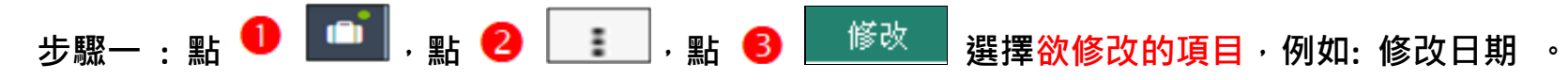

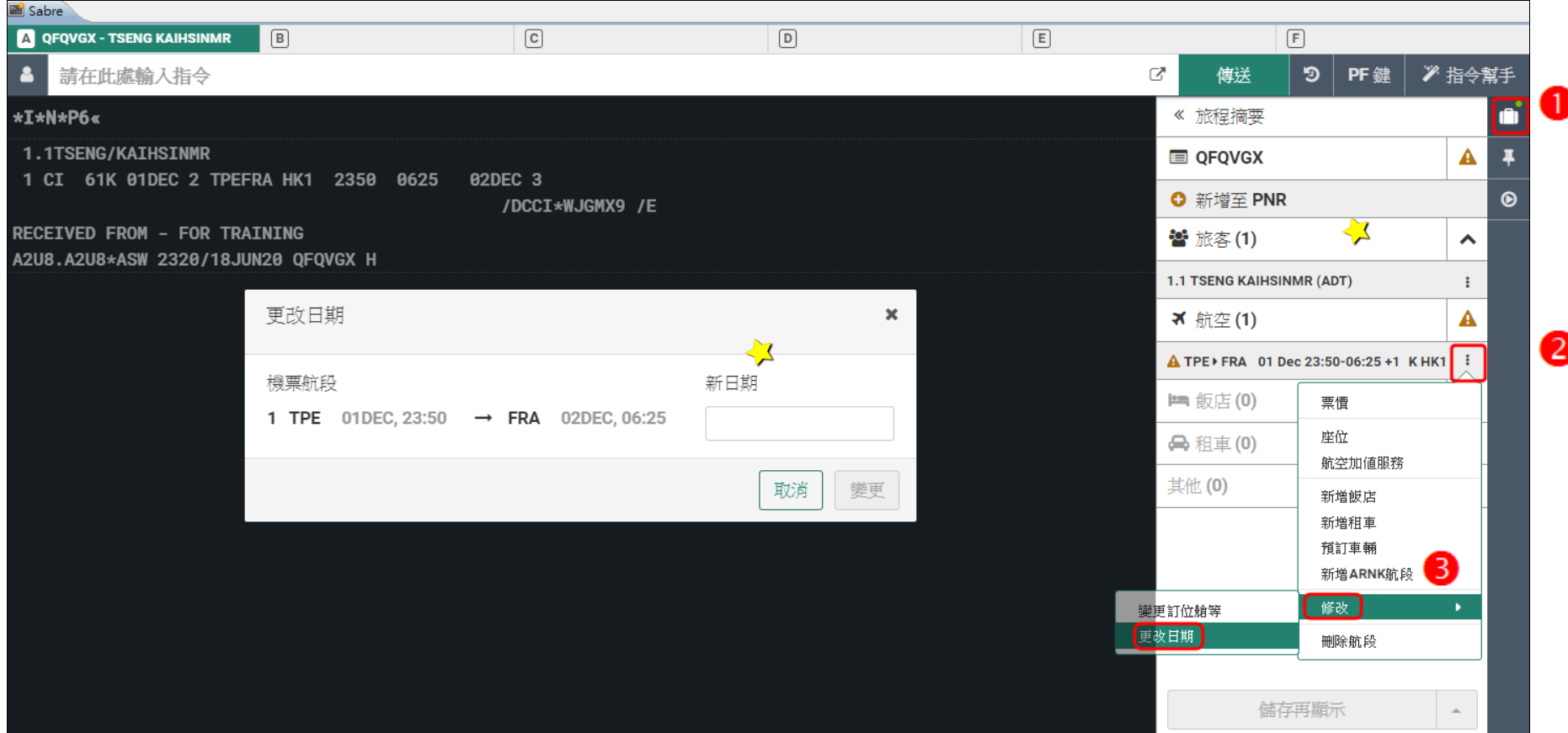

## **步驟二 : 月曆視窗 點選旅客欲更改的日期,點 。**

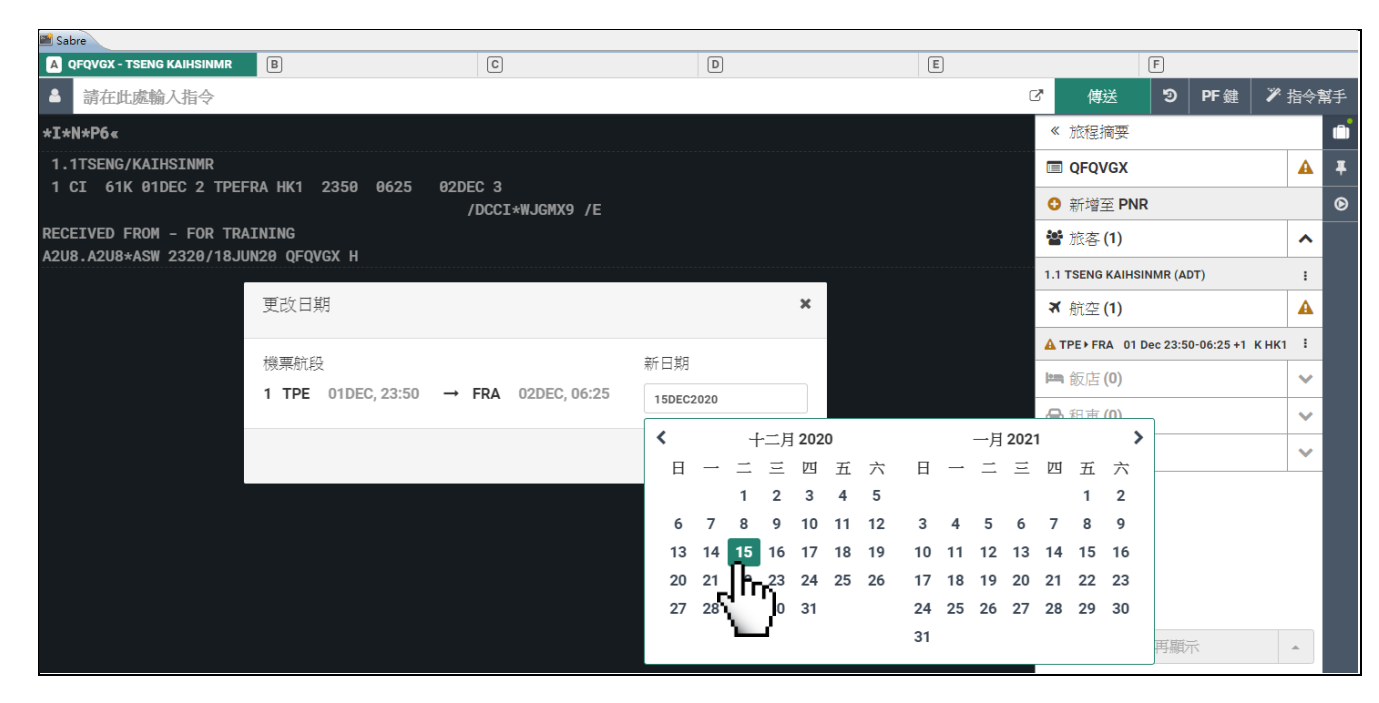

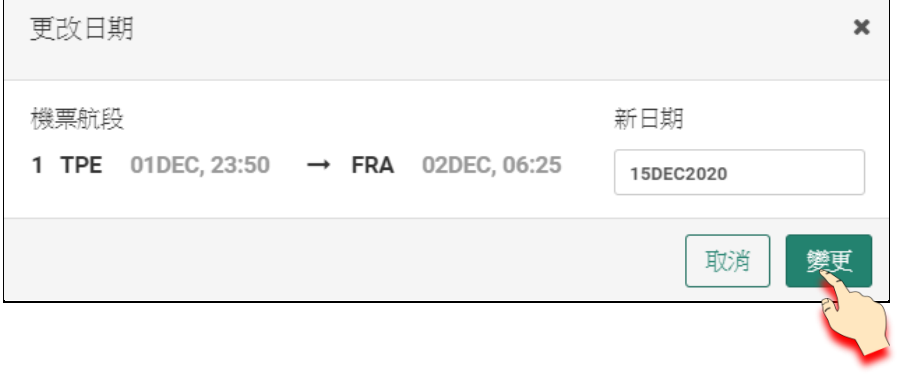

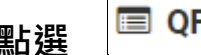

**點選 檢查日期與訂位狀態是否正確 ,點 , 點 ER 儲存。**

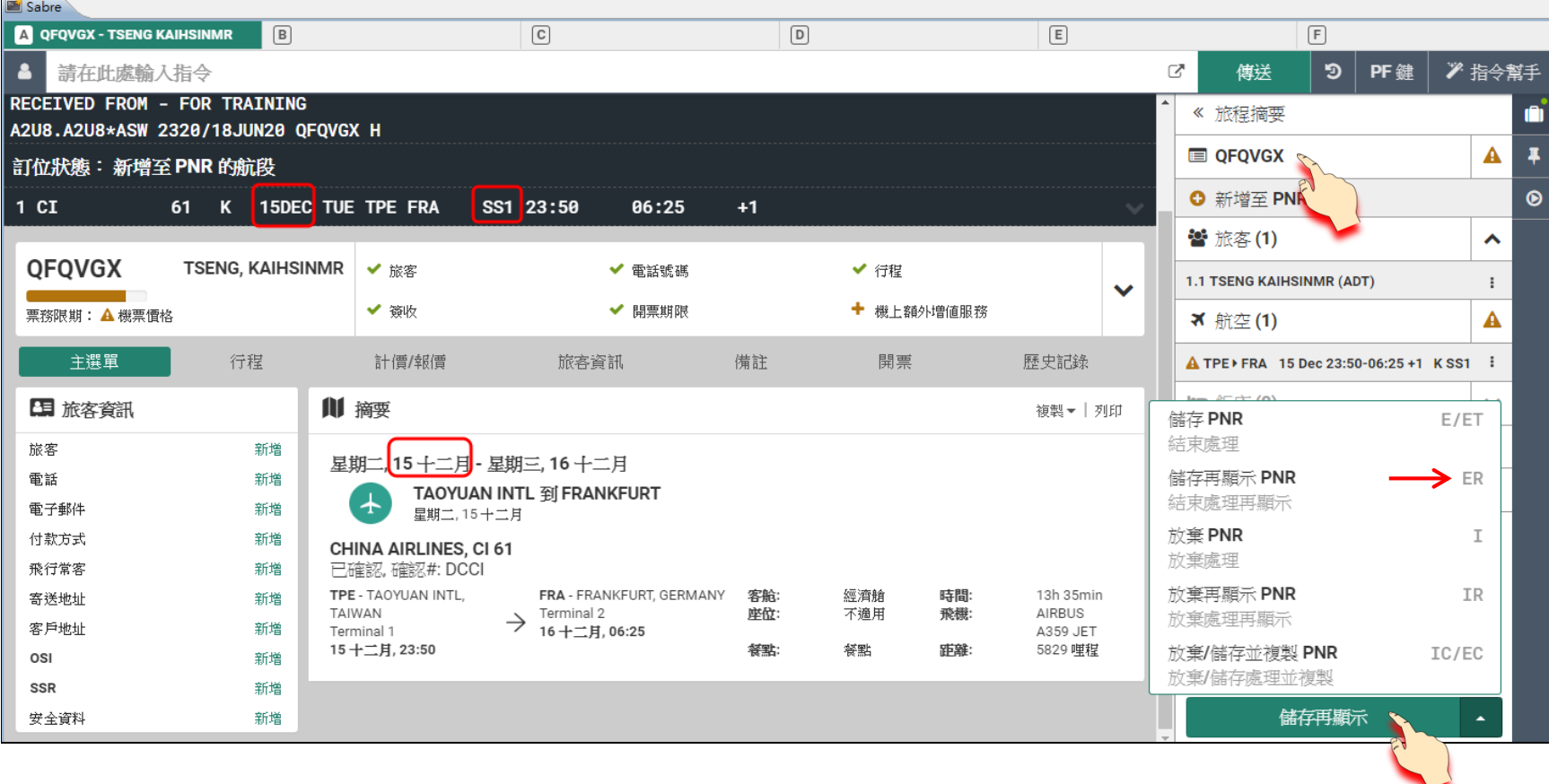

顯示 PNR 新增至 PNR

重試

## **系統提示尚未輸入 6 簽收**

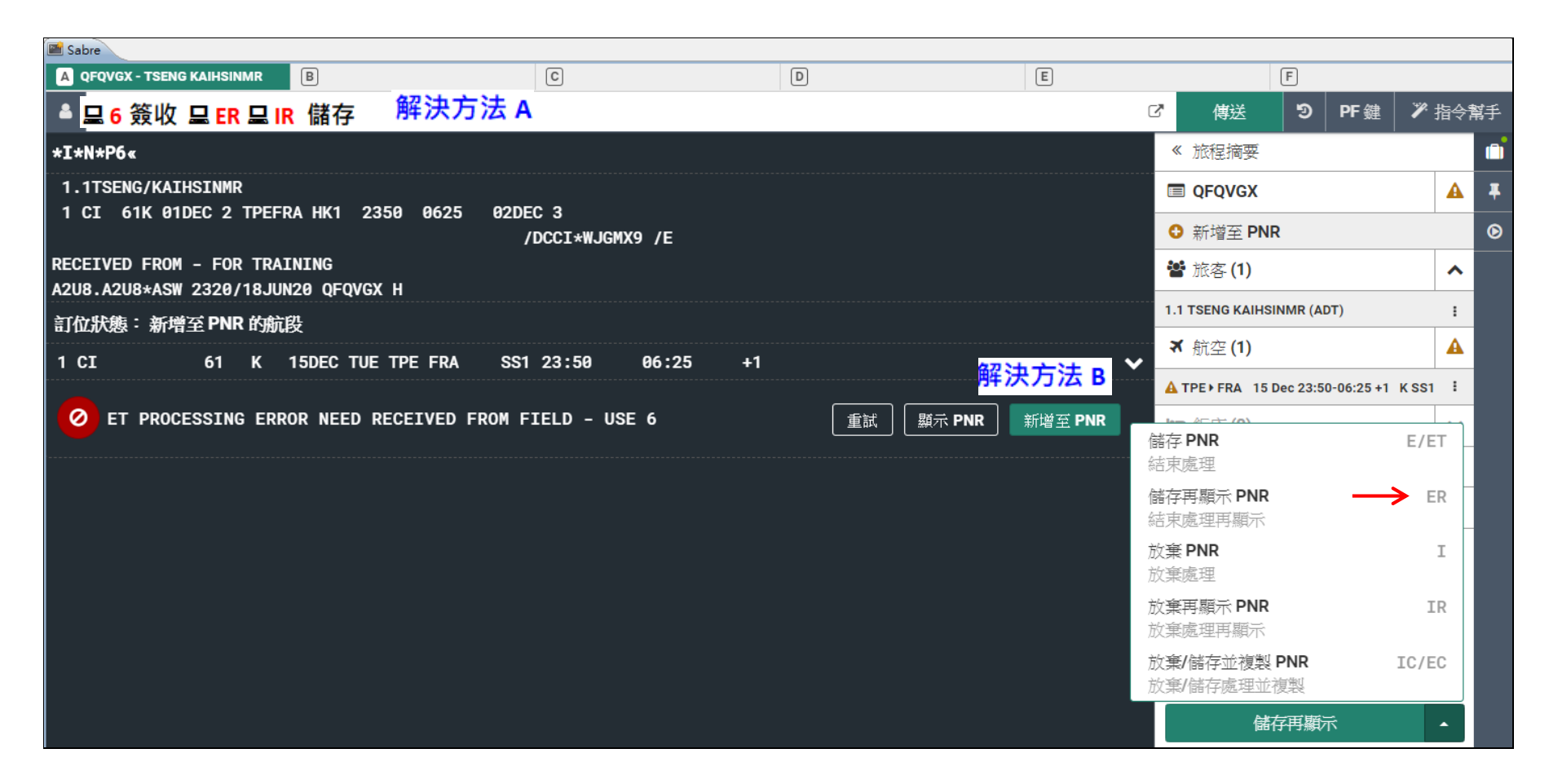

## **解決方法 A 指令列輸入 6 簽收 ER IR 儲存。**

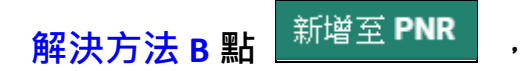

**出現視窗 - 登入系統承辦人員 ID 的兩碼縮寫,可直接點 ,點 ER 儲存,點 IR 系統回覆航空電代。**

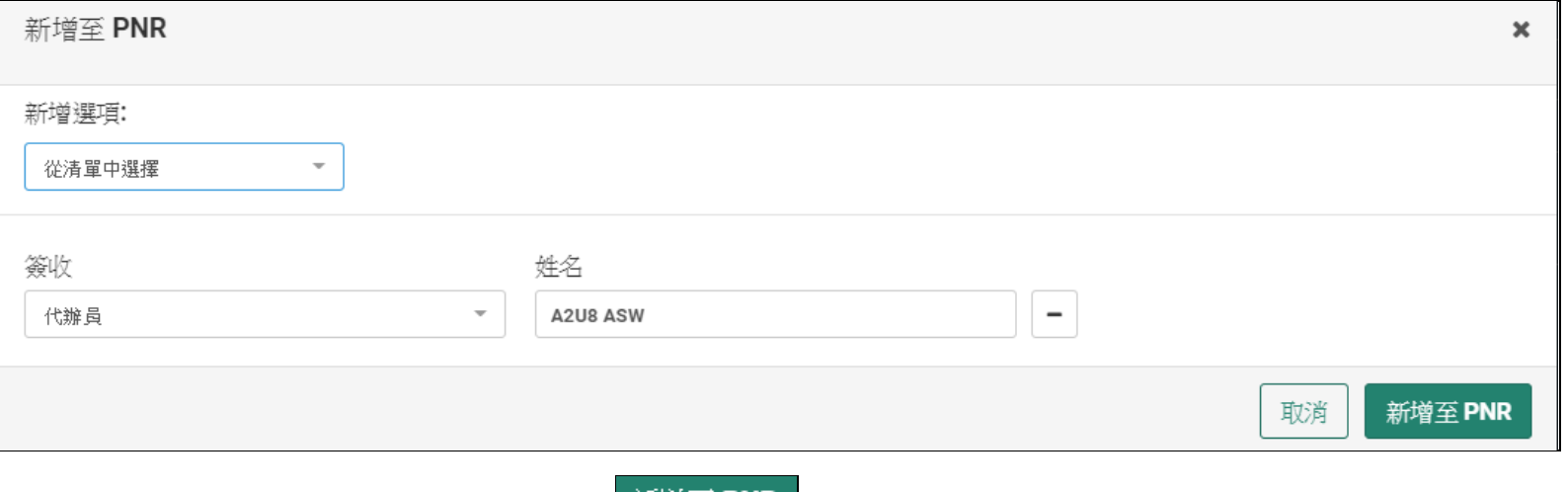

**註: 您也可以手動更改內容後,再點 。**

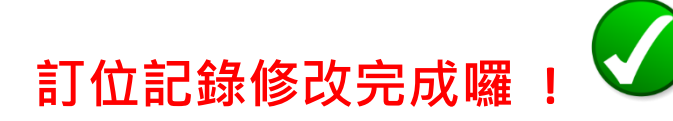

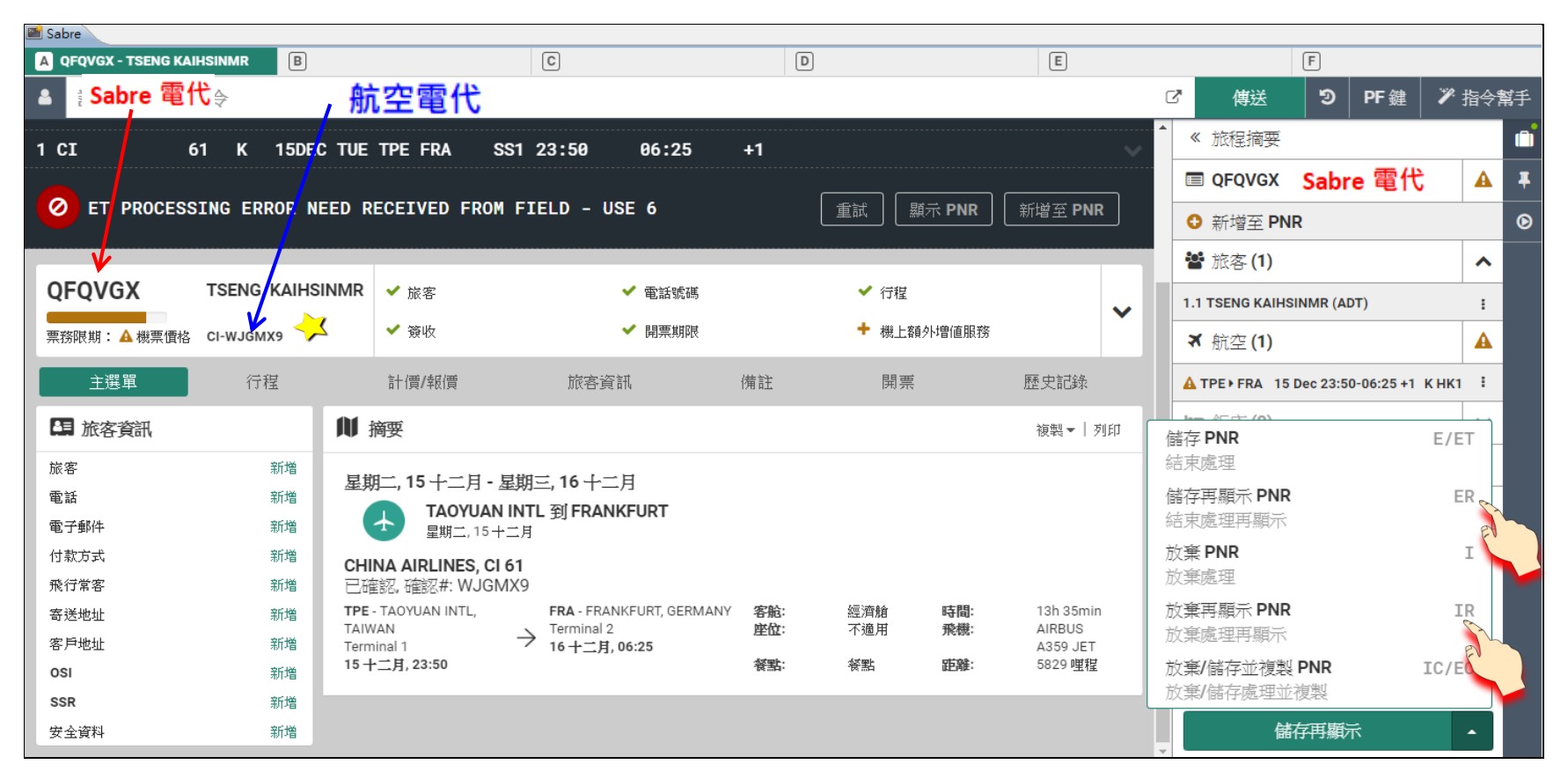